# **Voith's CODE - Notes Fields Extractor Sample**

Last updated; April 19th, 2011

**Notes Fields Extractor is still undergoing development, and thus both the application and the documentation are likely to change. Also note that the trial-version of Notes Fields Extractor has some limitations; l Maximum 5 documents will be extracted for each run l All extracted images will be watermarked by Voith's CODE logo**

**l The XML depth** *may* **be altered.**

### **What is Notes Fields Extractor?**

Notes Fields Extractor (NFE) is a tool to aid you, the programmer, to extract content from Lotus Notes documents. It is shipped as a Windows 32-bit DLL with an accompanying dialog box executable.

You control the operation and what to extract via either LotusScript or @Formula-language functions. As soon as LotusScript or @formula commands tell NFE to extract documents, it will launch the small user interface seen below;

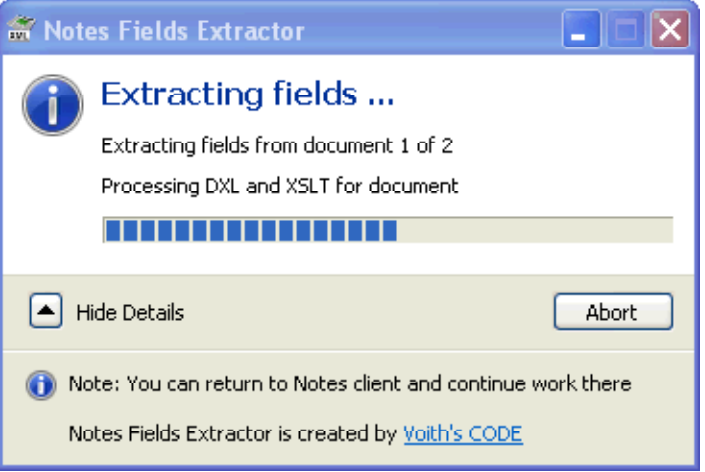

# **Version History**

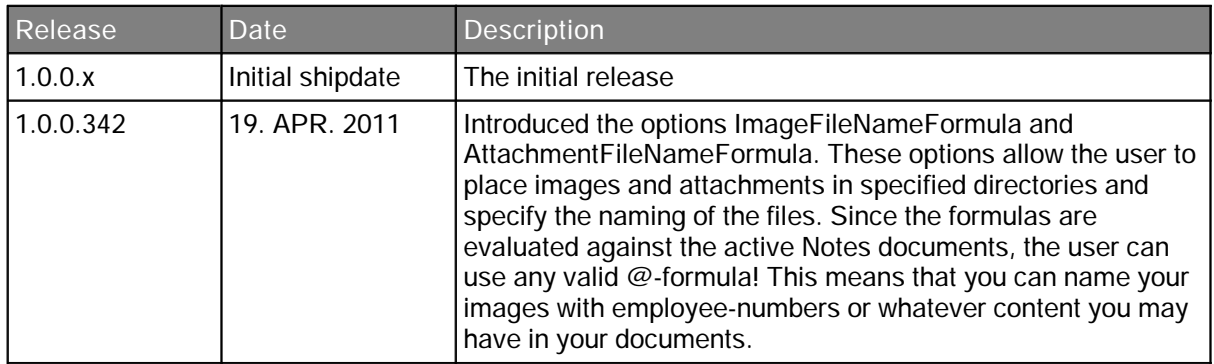

Below you will see a short description of the LotusScript functions. Please refer to the Agents within this database for practical implementations of the functions.

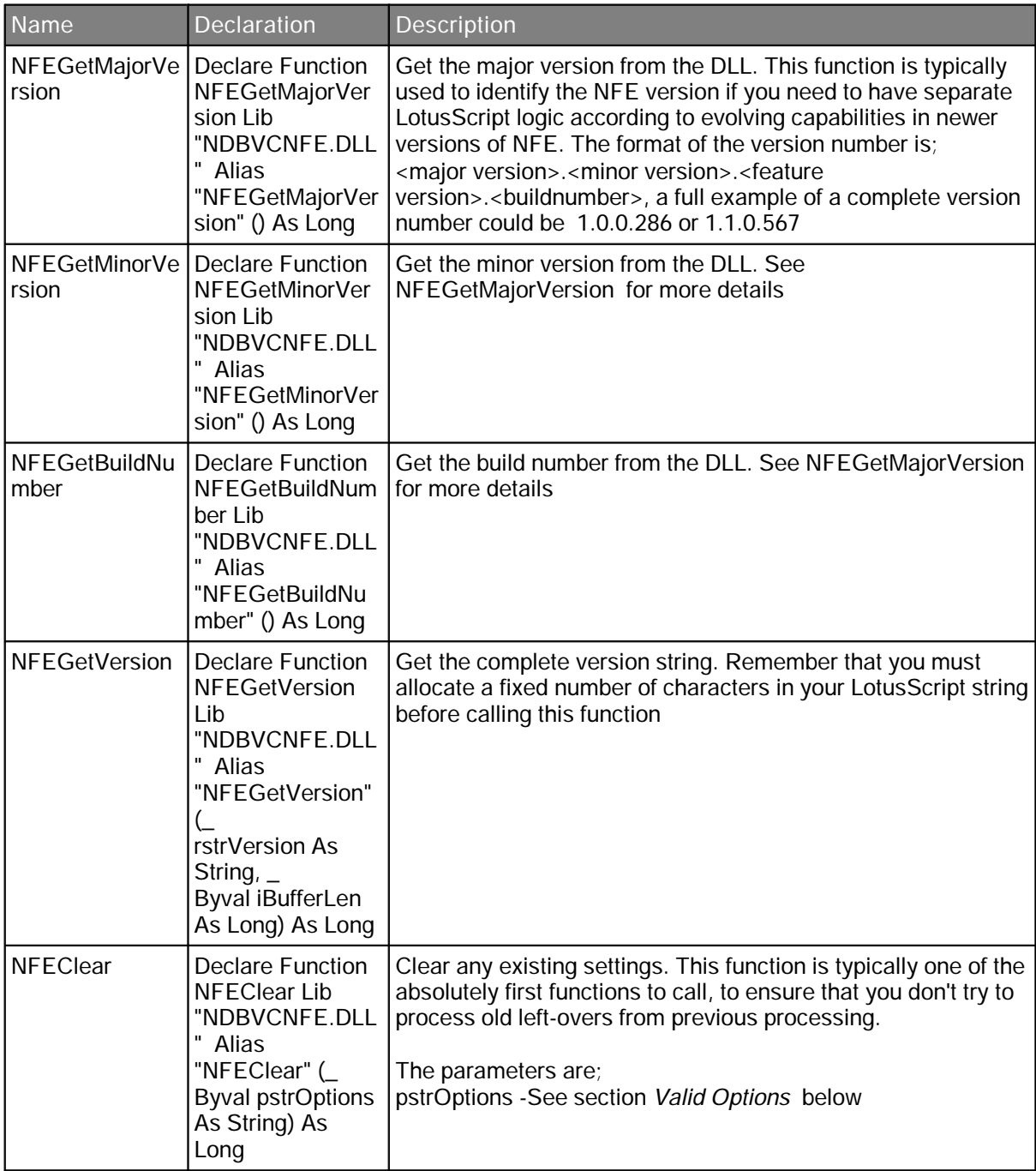

Continue on next page

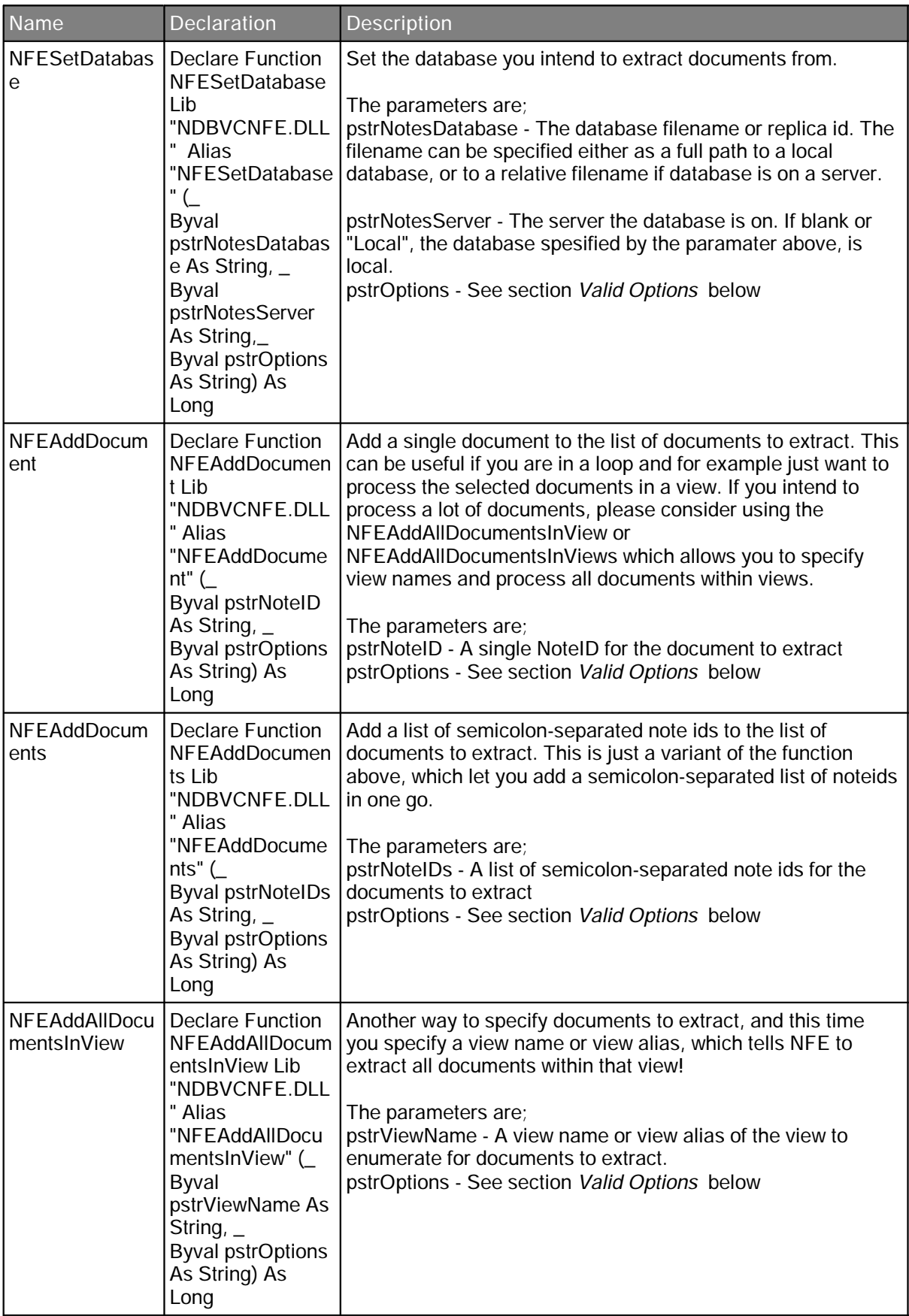

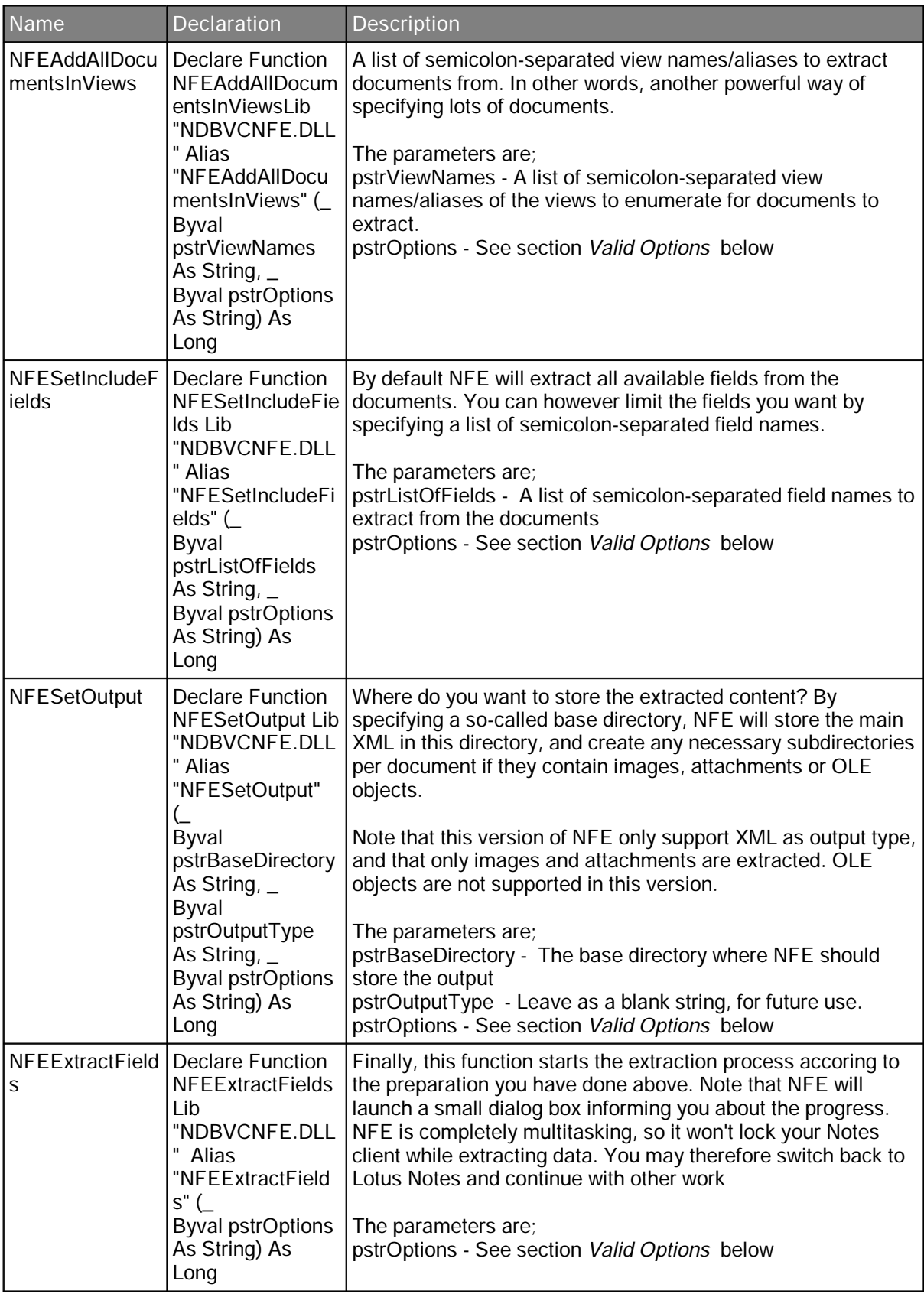

#### **Valid Options**

Almost all functions in NFE accept extra options as the last parameter. The table below specifies the valid options and how to use them. Also note that each option has a release number when the option was introduced. This means that you won't find support for the specified options in older releases of NFE.

#### **How to specify options?**

Options is a text string, where each option and value is separated by a colon, like this;

option:value

For example:

```
ImageFileNameFormula:"D:\\Employee Images\\" + @Text(EmployeeNbr)) + ".jpg"
```
The option is blue while the value is green. If the option needs more than one value, each value is separated with a comma.

Multiple option and value pairs are separated with semi-colon.

#### **ImageFileNameFormula - 1.0.0.342**

Prior to this release, NFE would dump all images in the Images-sub directory per document Note ID. The images was given a filename corresponding to the sequence-number in the document. Think of a formula equal to;

<Base Directory>\<Note ID>\**Images\<sequencenumber>**.<filetype>

An example would be:

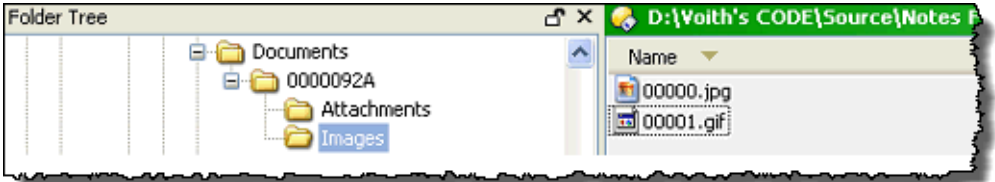

In the screenshot above you see that the <Base Directory> has some initial directory to start with, ending with "Documents" above. Then comes the <Note ID> subdirectory "0000092A", the hardcoded "Images" subdirectory, and finally two sequence-numbered images with their original filetypes.

With the **ImageFileNameFormula** you can change this completely by specifying a full @-formula. The formula will be executed against the current document, which means that you can use any field value or anything that end up being a valid @-formula!

For example;

ImageFileNameFormula:"C:\\Temp\\" + @Text(@NoteID)) + ".jpg" ... will always same images to "C:\Temp\<Note ID>.jpg" filename.

ImageFileNameFormula:"D:\\Employee Images\\" + @Text(EmployeeNbr)) + ".jpg" ... will always same images to "D:\Employee Images\<the content of the field EmployeeNbr>.jpg" filename.

Please note how I must use double backslashes to denote a single backslash in the formula. This is common requirement in @-formula. This means that you should be *sure* that the formula evaluates to something sensible before using it in NFE.

To assist you creating filenames, some special variables can be used in the formulas too. Always remember that the variables must be placed inside quotes since they are strings. The variables are:

\$(BASEPATH) - The current base directory, without trailing backslashes \$(NOTEID) - The current Note ID with leading zeros \$(SEQ) - The sequence number of the current image, with leading zeros \$(DEFFILETYPE) - The default filetype of the current image. Smart to use so you don't mess up the file types.

Some examples with variables, the first one recreate the default path from scratch: ImageFileNameFormula:"\$(BASEPATH)\\\$(NOTEID)\\Images\\\$(SEQ).\$(DEFFILETYPE) "

. A final sample;

ImageFileNameFormula:"\$(BASEPATH)\\All images\\\$(NOTEID)\_\$(SEQ).\$(DEFFILETYPE)"

... will place all images in the base directory's All images-subdirectory. The image names has a combination of the Note ID plus the sequence number, with the default file type, such as "0000092A\_00000.jpg"

#### **AttachmentFileNameFormula - 1.0.0.342**

The same as ImageFileNameFormula, but now you address any attachments which normally was placed in the hardcoded Attachments-subdirectory. The valid variables for this options are;

\$(BASEPATH) - The current base directory, without trailing backslashes \$(NOTEID) - The current Note ID with leading zeros \$(SEQ) - The sequence number of the current attachment, with leading zeros \$(ORGATTFILENAME) - The original file name as it was attached with in the Notes document

## **Add Notes Fields Extractor as a button on your toolbar!**

One of the ways to use Notes Fields Extractor is from a generic button in a toolbar. This means that you can extract any selected document (note, document in singular form, not multiple documents - this is a limitation by the toolbar-implementation in the Notes client) from any database, without further programming.

First, open up your *Preferences* dialog box and select the *Toolbar* -section. Personally I like to place my buttons in my own toolbar, so I can quickly locate and find my own tools. But you can of course place the button in whatever toolbar you'd like. Below you see how I create my own toolbar ...

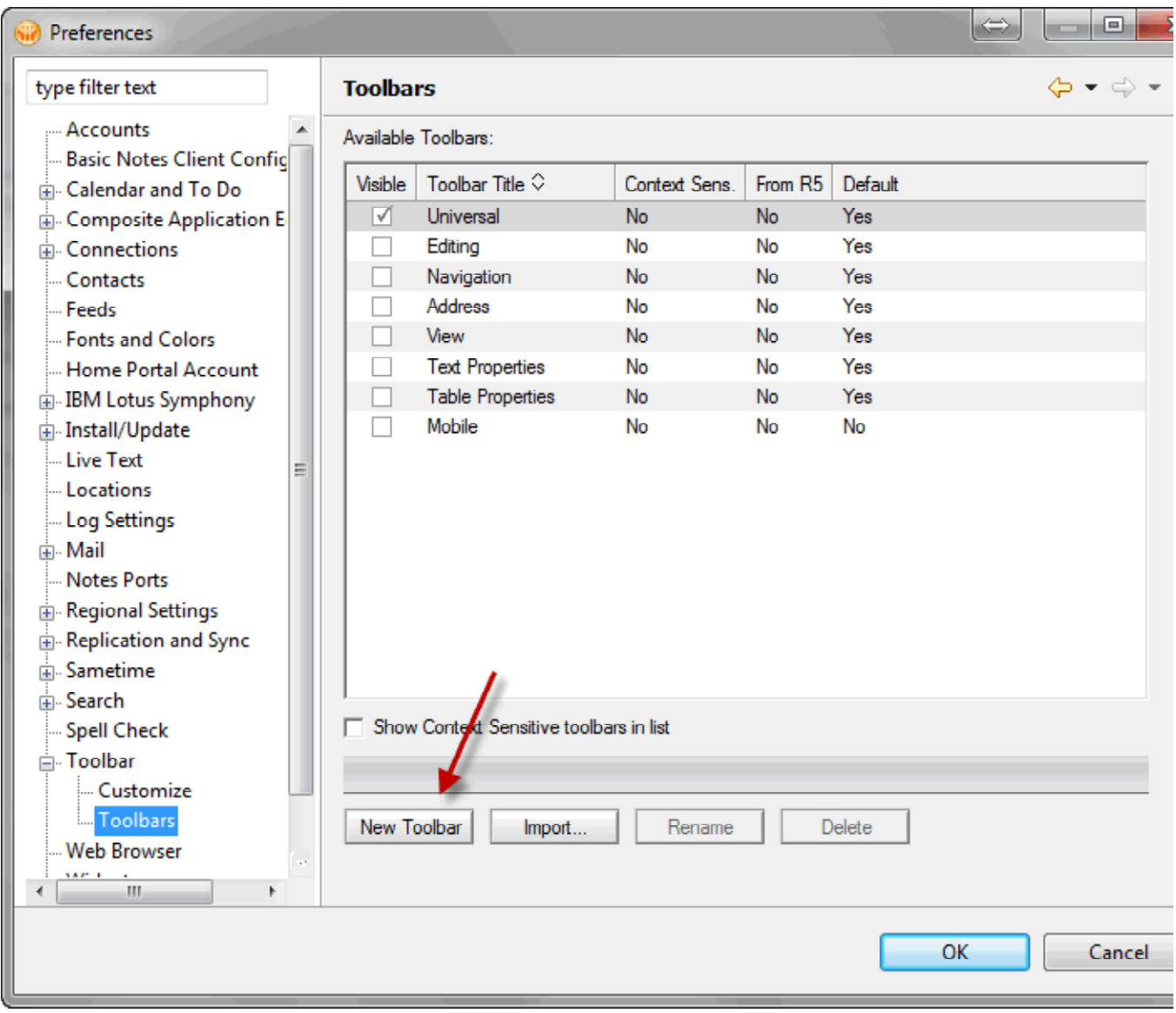

... and name it *Bobs Own Toolbar* ...

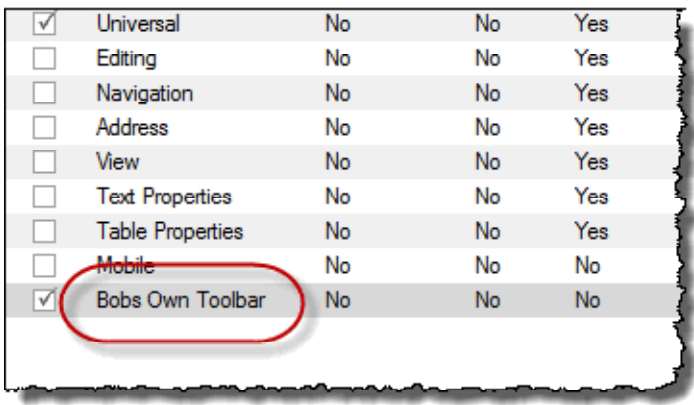

I then navigate to the *Customize* -part in the Preferences dialog box;

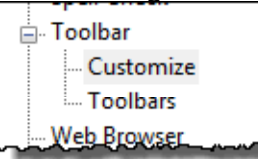

Ensure you have selected the toolbar you want to place your button in in the field *Toolbar to Customize* ; Then click on the *New* -button and select the *Button-* menu line....

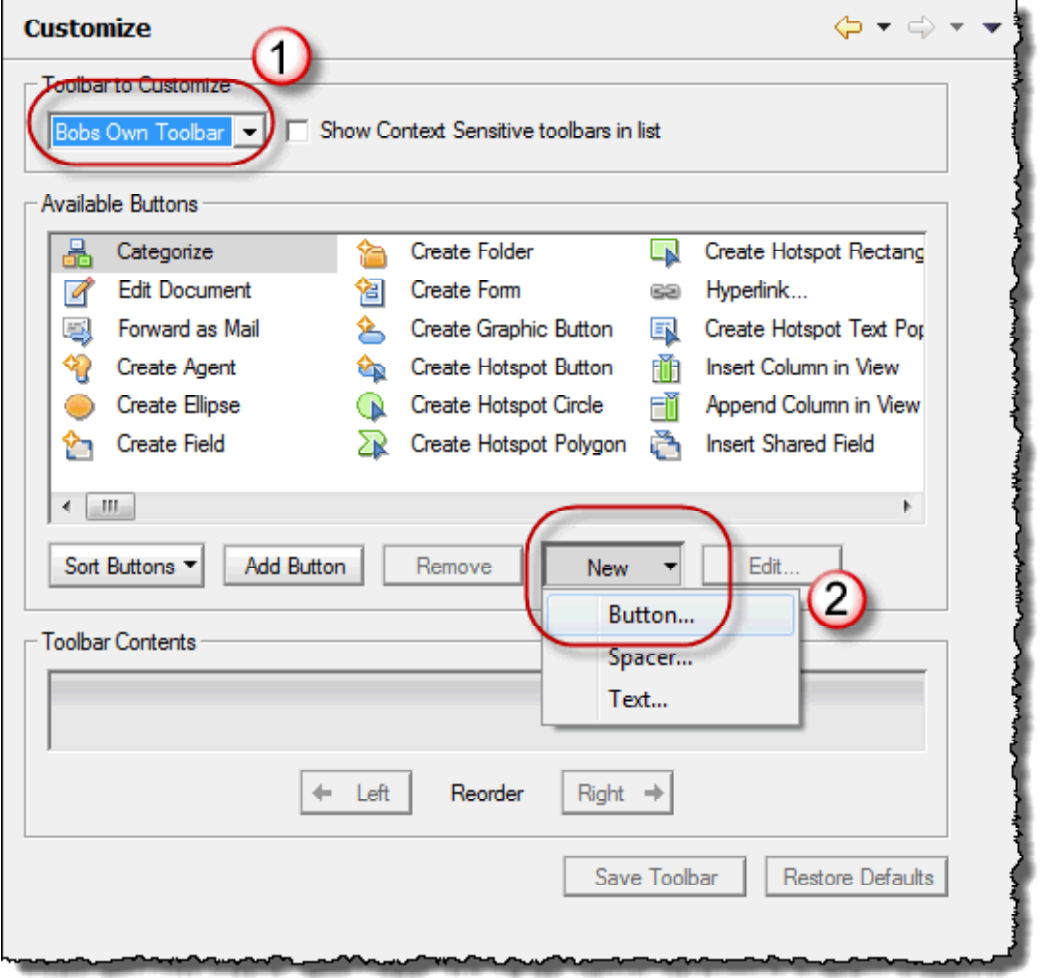

This brings up the *Edit Toolbar Button* dialog box, where you add some descriptive text,

select an icon and finally add some formula-code, like this;

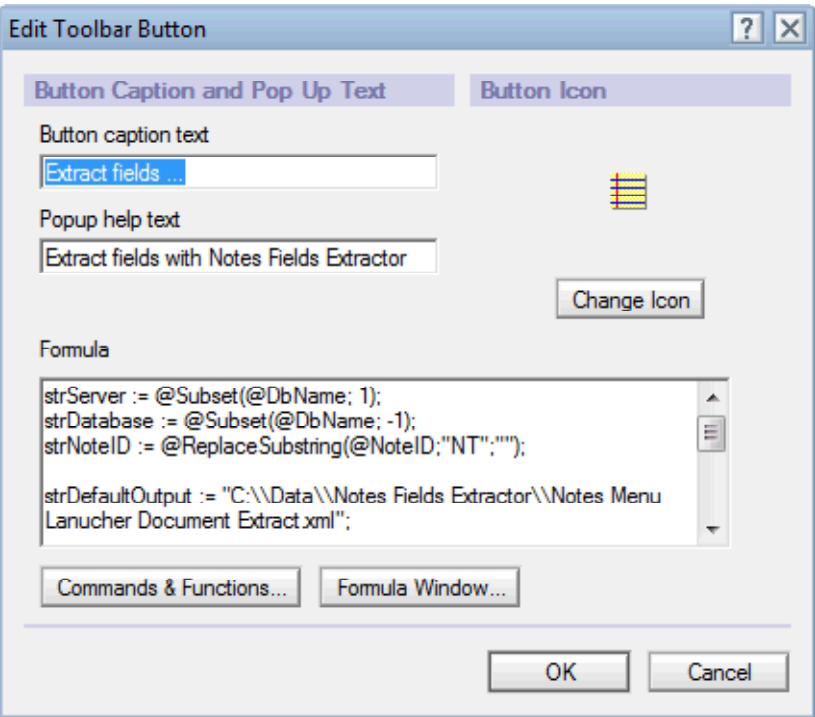

The code that I have used so far is this;

```
strServer := @Subset(@DbName; 1);
strDatabase := @Subset(@DbName; -1);
strNoteID := @ReplaceSubstring(@NoteID;"NT";"");
strDefaultOutput := "C:\\Data\\Notes Fields Extractor\\Notes Menu Lanucher 
Document Extract.xml";
strMsg := "Please confirm that you want to extract the field-content from 
the following document;" + @NewLine + @NewLine + "Server: " + strServer + 
@NewLine + "Database: " + strDatabase + @NewLine + "NoteID: " + strNoteID + 
@NewLine + @NewLine + "Output is stored in: " + strDefaultOutput;
rc := @Prompt([YesNoCancel];"Notes Fields Extractor"; strMsg);
@If(rc != 1; @Return("");"");
@DbCommand("VCNFE":"NoCache";"GetFields"; strServer ; strDatabase ; 
strNoteID ; ""; strDefaultOutput; "")
```
This code will first present a dialog box like this;

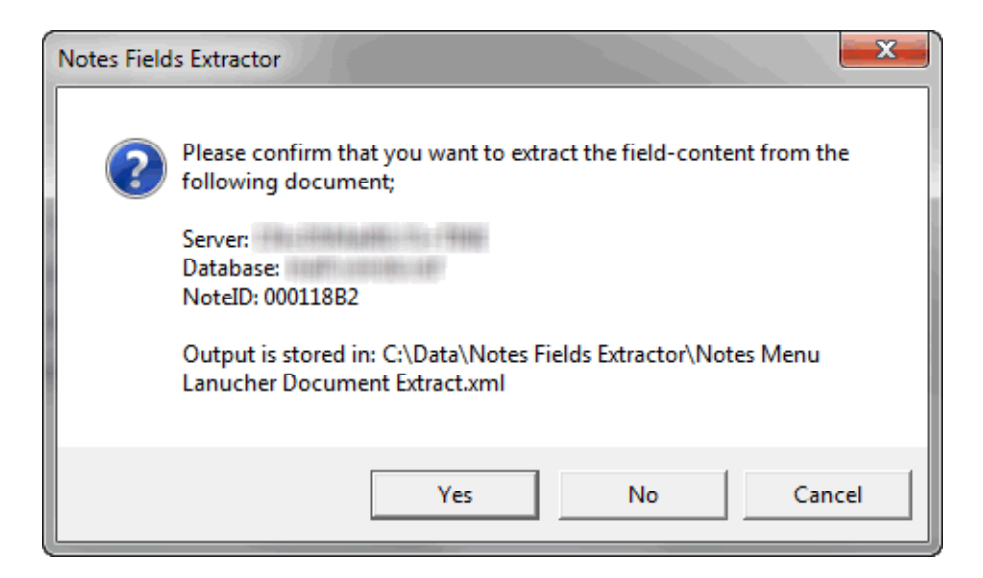

....which gives me a chance to abort. Note how I have specified the output folder too with the parameter strDefaultOutput. This is the default folder and XML file for the result.